## **SS-SD708SG 一体机**

# **说明书**

 $\pm\text{th}$ : 北京市通州区中关村科技园通州园景盛南四街 17 号 65 号楼  $\text{t}$  邮编: 101102

电话: 010-56370005 传真: 010-56370005-810 网址: [http://www.ssg](http://www.bj-yutong.com)-china.cn

1

### 感谢您使用软石光电科技产品!

为了您顺利、正确的使用本产品,请您在使用前详细阅读该文档。如有关于 产品的建议或需要技术支持请与我们联系。

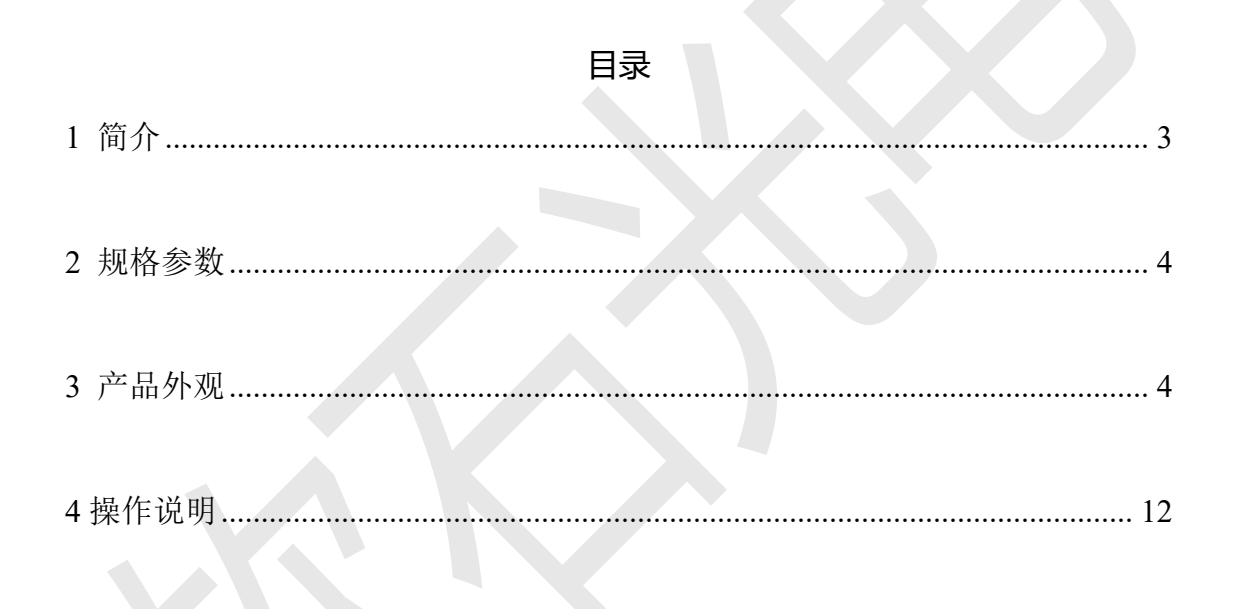

地址: 北京市通州区中关村科技园通州园景盛南四街 17 号 65 号楼 邮编: 101102 电话: 010-56370005 传真: 010-56370005-810 网址: http://www.ssg-china.cn

#### **一. 简介**

SD708SG 是我司自主设计和开发的新一代一体机, 操作简洁, 功能强大; 内含 WIFi/4G 模块,可以实现同步功能。

特性及功能如下:

1、采用全新的硬件平台,基于定制化的 Linux 系统,可以长时间稳定运行;

2、采用 4.3 寸,分辨率 800\*480 触摸显示屏,可以直接在 SD708SG 的屏幕上进行操作;

3、内置高精度授时功能,实现多台设备同步播放;

4、内置 wifi 模块, 连接 wifi 后, 配合手机 APP 以及电脑 PC 端软件可以 实现对其远程控

制,固件升级,和文件操作等功能;

5、集成 SD 卡,USB 接口, 可以导入 SD 卡或 U 盘中播放素材和布线文件, 或外接 USB 接 口的设备;

6、集成 uart 口用于系统调试;

7、集成 485 接口用于级联其他系统;

8、集成 2 个千兆电口,1 个 1.25G 光口用于级联分控;

9、播放视频素材支持 AVI/MP4 等主流视频格式,支持播放预览;

10、内置 DMX 通用芯片编址、写参数、屏幕测试及 DMX512 控台功能,方便现场调试;

11、内置级联分控查询、读写参数、排址功能;

12、内置定时播放功能;

### <span id="page-3-0"></span>**二. 规格参数**

SD708SG 脱机主控制器的基本参数:

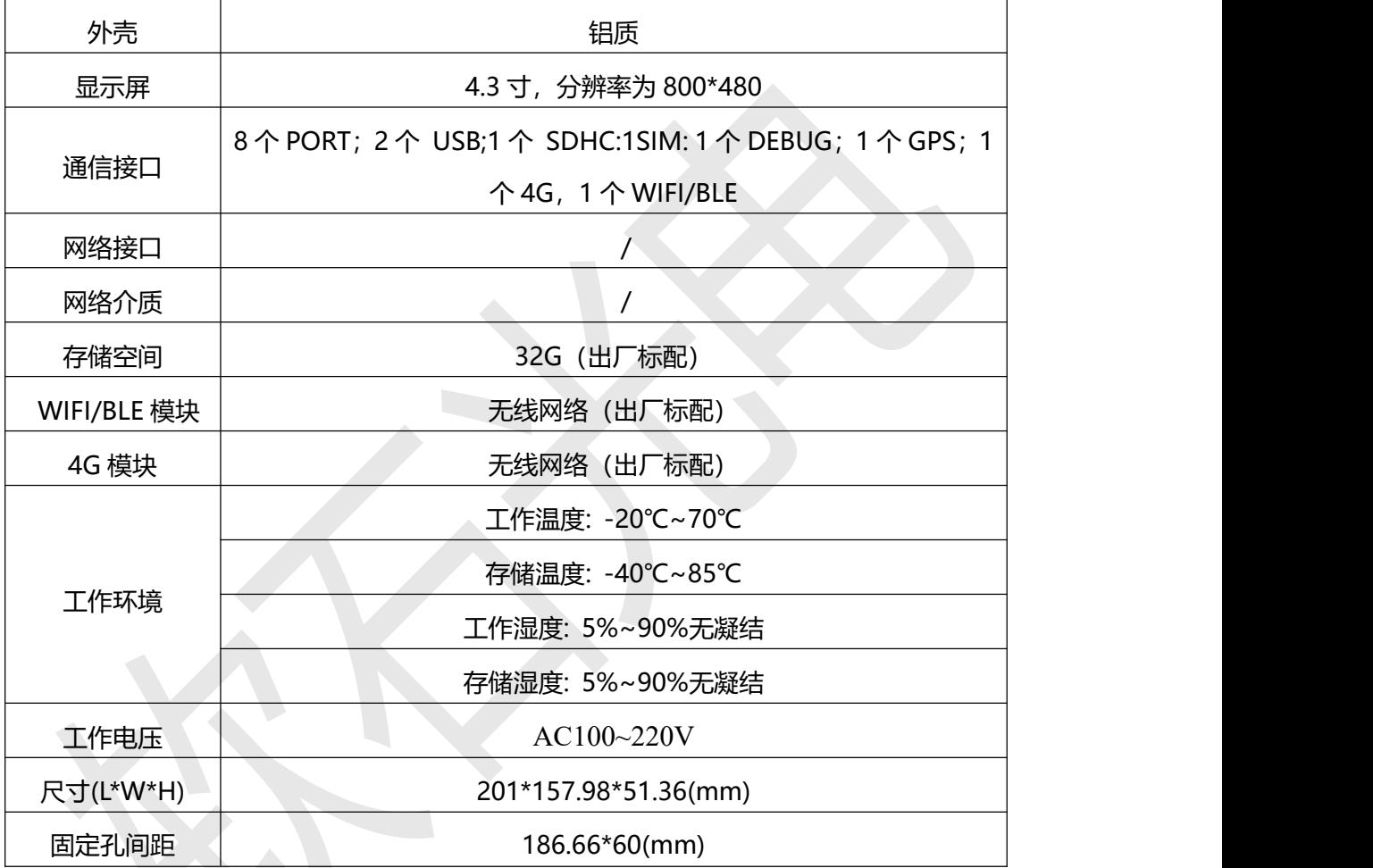

#### <span id="page-3-1"></span>**三. 产品外观啊**

SD708SG 外观设计理念:

1. 控制器采用金属外壳,可以有效地避免挤压和磕碰对控制器的影响;

2. 控制器正面集成 4.3 寸液晶触摸屏;

- 3. 控制器背面集成多个接口,用于系统功能扩展;
- 4. 控制器背面 1 个 NET 接口, 用于级联我司分控制器;

#### **外观如下**:

**SSG** 

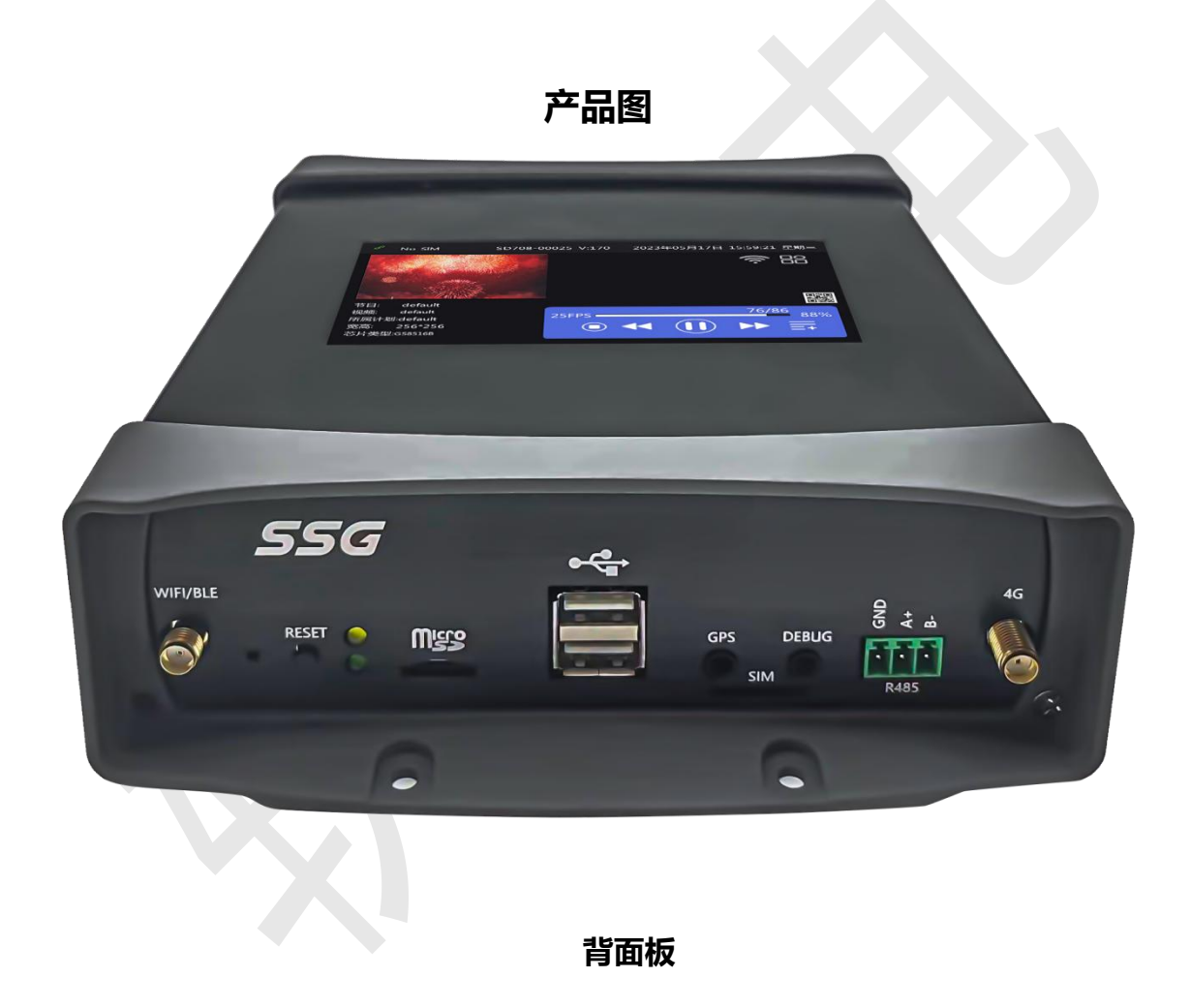

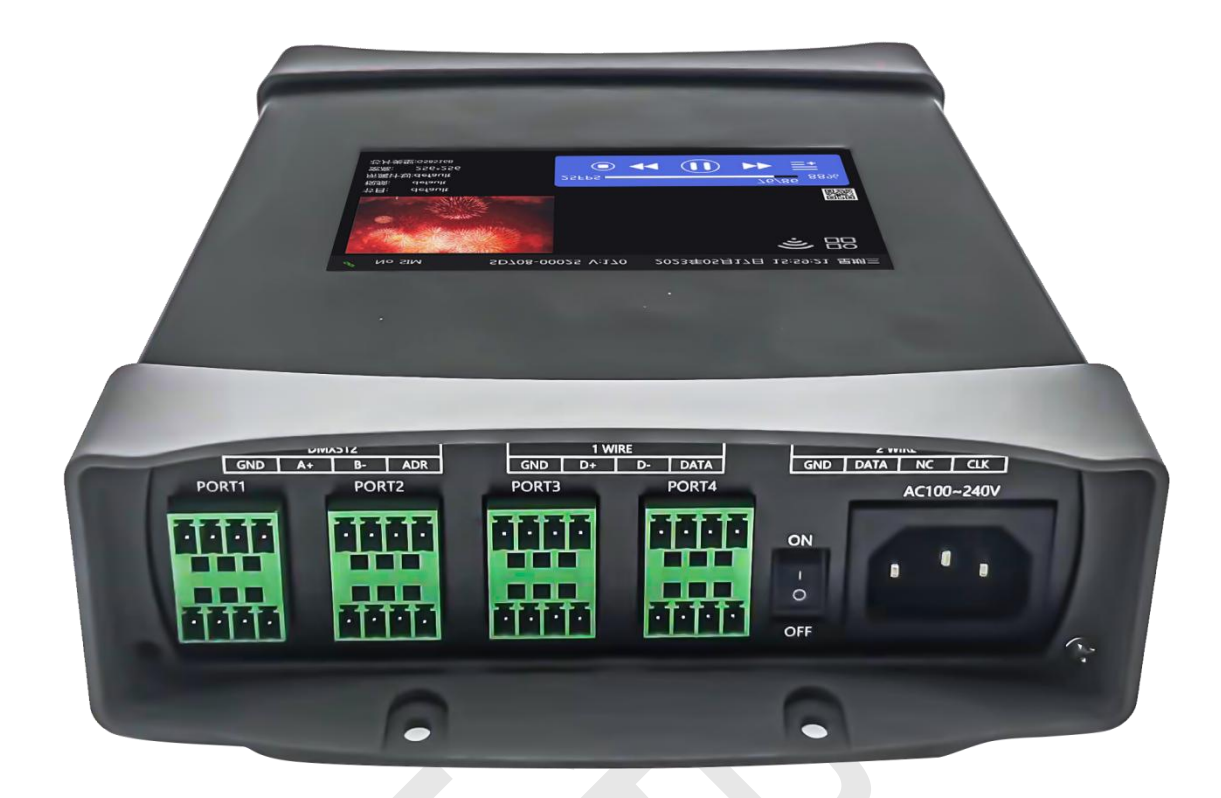

- **四.基本操作**
- **主页面界面 如下**:

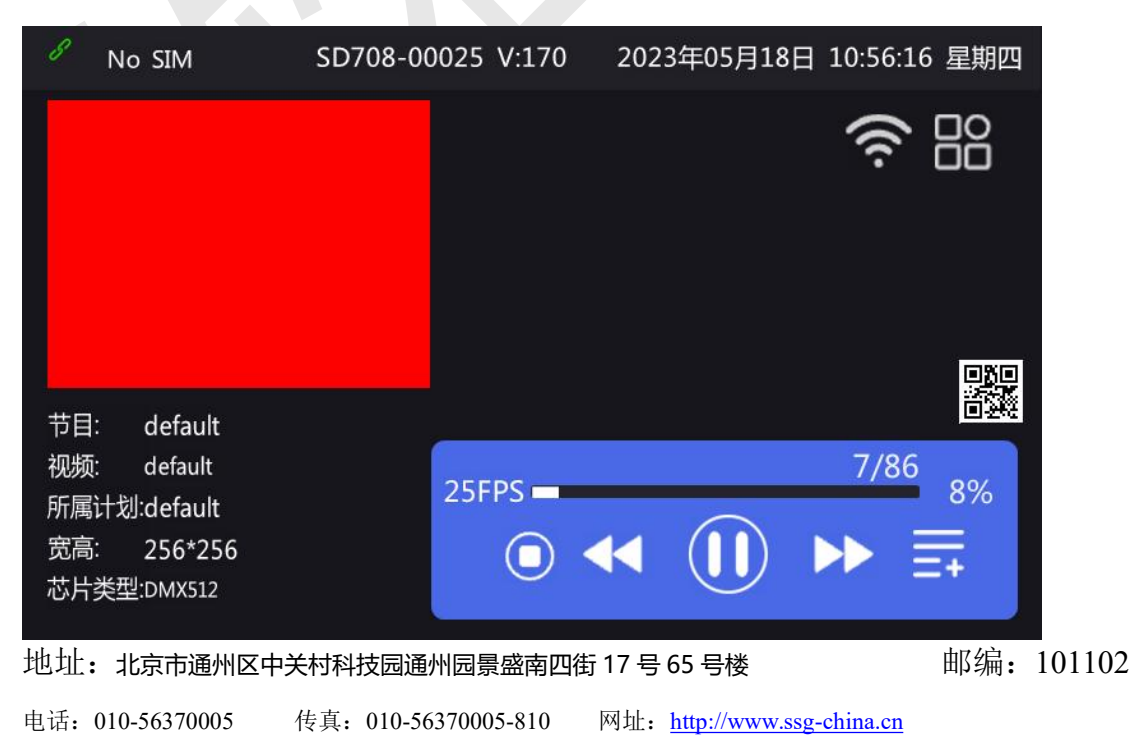

界面顶部有网络信号,控制器 ID 号以及日期,时间和设备软件版本的显示 页面含有设备二维码,点击放大,可以使用手机 APP 扫码添加。

右上角有两个图标,WIFI 标志是用来联网或者连接手机 APP 的。 <sup>68</sup> <sub>设置和应</sub> 用控制器的图标,点击它会进入应用界面。

点击 ,会弹出 设置---屏幕测试---控制台 三个选项。 控制台:在控制器上集成了 DMX512 控台的功能,方便实际应用。 屏幕测试:主要是测试颜色,地址等,在实际应用中可以最大限度提供调试便利。 界面底部是关于当前播放场景设置界面。

1. **设置:**涉及亮度,速度,编址,播放计划等等,重点说明一下,点击 设 置如下:

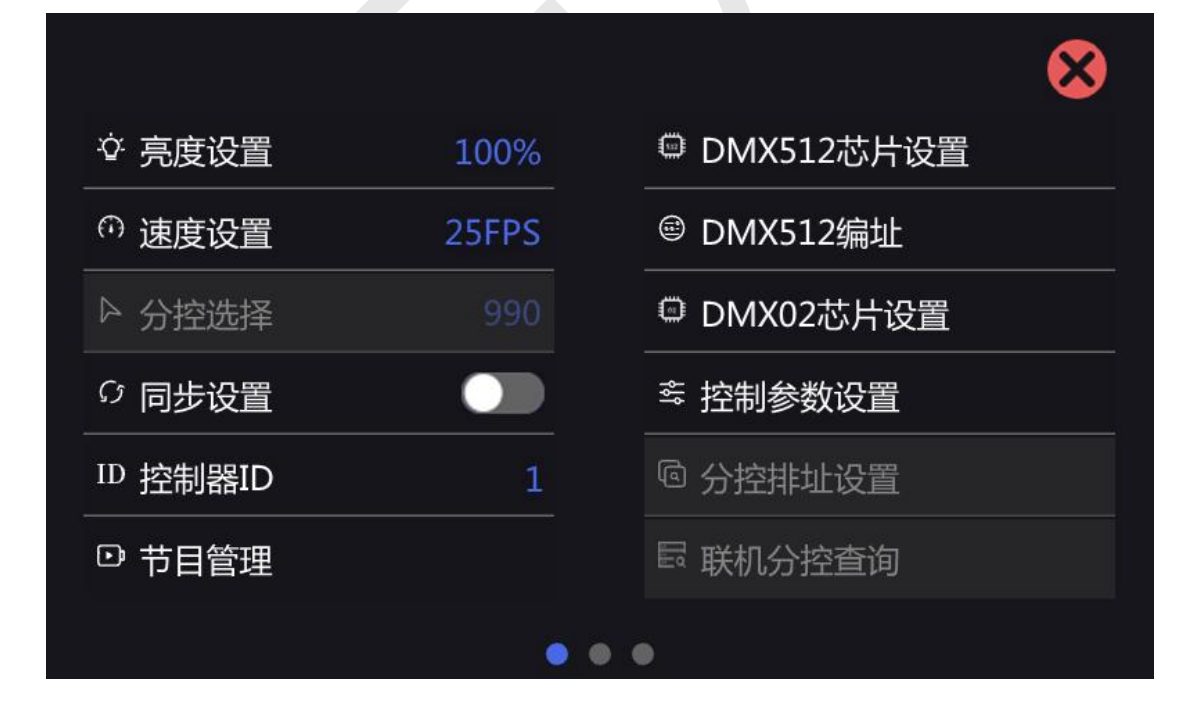

地址: 北京市通州区中关村科技园通州园景盛南四街 17 号 65 号楼  $\frac{4\pi}{3}$  部编: 101102 电话: 010-56370005 传真: 010-56370005-810 网址: [http://www.ssg](http://www.bj-yutong.com)-china.cn

55G

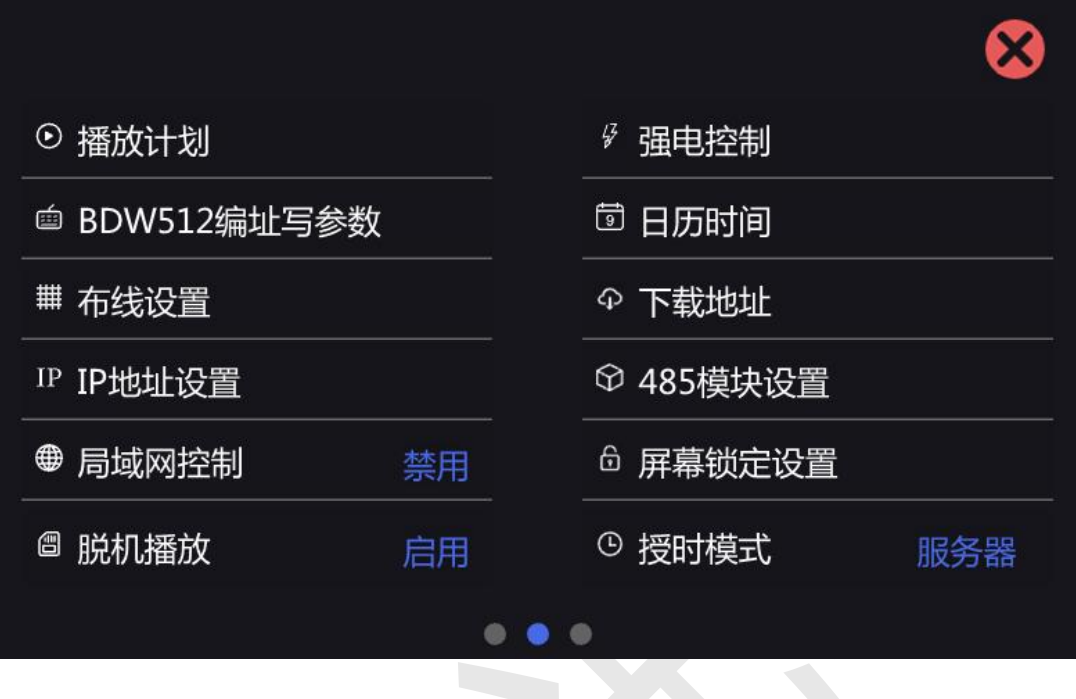

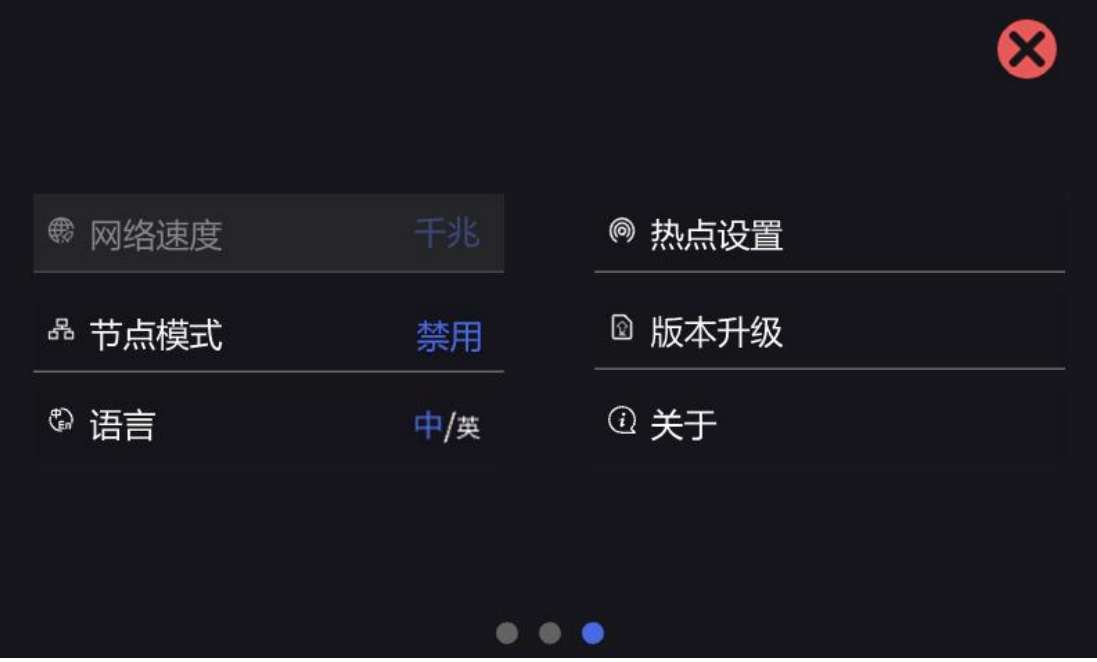

设置里面有三个画面可以通过左右滑动实现切换。

### 556

亮度设置:可以设置灯具的亮度。

速度设置:可以更改播放速度。

同步设置:启用以后可以实现多台设备同步播放

控制器 ID:可以手动设置控制器的 ID。

节目管理:可以新增、删除节目,对节目内的视频进行增删改查,设置视频定时。

DMX512 芯片设置:在此设置部分 DMX512 芯片的自检效果,电流增益,自通

道数等参数。

DMX512 编址: 给 DMX512 灯具编址。

DMX02 芯片设置:对于 DMX02 芯片参数进行设置。

控制参数设置:可以设置或读取控制器参数。

播放计划:可以新增、删除计划,对计划内节目修改及设置计划定时。

BDW512 编址写参数:针对 BDW512 芯片的设置。

布线设置:导入布线,或者更新布线

IP 地址设置: 设置控制器接入互联网的 IP (可通过网口接入互联网)。

局域网控制:与其他设备和系统对接接口。

脱机播放:插入 U 盘或 SD 卡播放本司软件生成的脱机文件。

强电控制:控制强电开关。

日历时间:设置控制器的日期,时间。

下载地址: APP 下载索引。·

485 模块:通过 485 协议与其他设备或系统进行连接。

屏幕锁定设置:锁屏功能可以设置时长+数字密码,也可以取消, 防止发生误 **触。** しんしん しんしん しんしん しんしん しんしん しんしん

授时模式:通过不同方式 服务器,GPS,GPS-V 校正系统时间。

热点设置:需插入热点模块,用手机连接 SD708SG 热点 WiFi,使用本司 led app 来进行局域网控制。

节点模式:我们的主控作为一个节点端接入集控平台,接收下发的指令(例如: 下节目,下发布线,下发播放场景等)自动进行操作,集控平台实时反馈发送心 跳包,查看状态。(详细指令见平台控制协议)

关于: 控制器相关信息。

语言:中英文可以随意切换。

版本升级:①可以使用手机 app 炻器物联远程升级。

②可以在设置中升级任意之前上传成功过的版本。

③插入 U 盘,弹出 U 盘内所有的升级包,可以任意选择升级。

同步原理:从机根据收到的主机同步帧进行实时时间更新, 从而保证同一个项 目所有主控设备的系统时间完全一致。当主控内播放的 SSV 文件总帧数相同时, 在任一时间点主控会同时播放对应帧,实现同步播放画面同步。

同步模式下,主界面下方的暂停和播放上一个和下一个不能操作,保证同步播放。 2.详细介绍一下, 视频, 节目, 播放计划的关系, 以及如何视频转换成播放文件。 ①点击设置界面的 【节目管理】, 进入如下界面:

地址: 北京市通州区中关村科技园通州园景盛南四街 17 号 65 号楼 邮编: 101102 电话: 010-56370005 传真: 010-56370005-810 网址: [http://www.ssg](http://www.bj-yutong.com)-china.cn

10

556

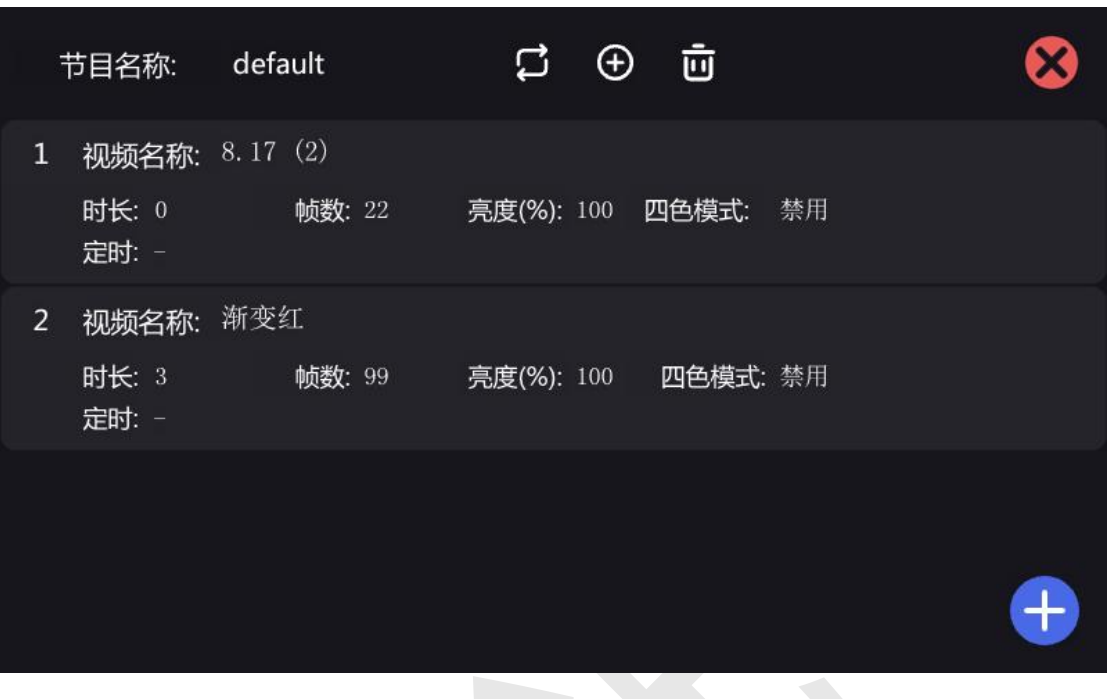

控制器出厂预制一个节目,节目的名称就是默认。可以通过后方的图标进行操作

垃圾桶图标:代表删除此节目片段

加号:代表增加新的节目片段

双箭头:显示所有节目,可以选择对应的节目进行设置修改

节目片段下面有视频文件,点击视频文件,右下角会出现黄色方框。黄色方框内

闹钟:设置视频的定时功能

灯泡:亮度调节

上下箭头:改变此视频文件在此节目片段中的排序

叉号:删除此视频文件。

底部的蓝色方框内加号代表添加视频文件。

②点击设置界面的【播放计划】,进入如下界面:

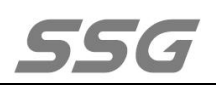

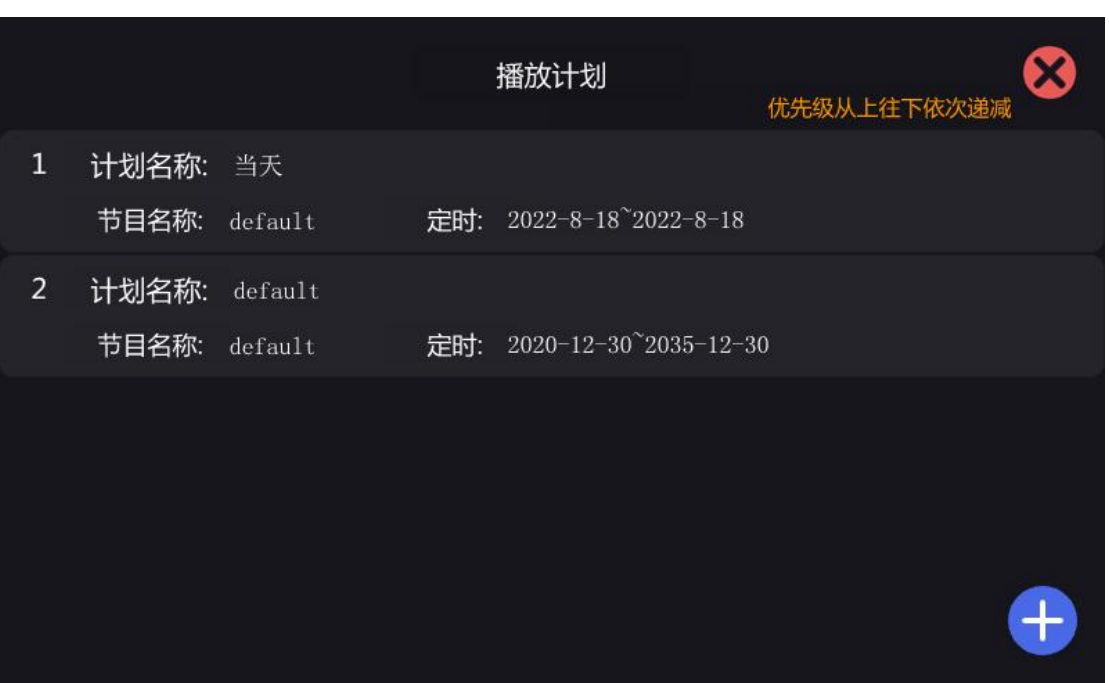

人型标志:设置计划名称

双箭头:显示所有节目,可以修改计划对应的节目

闹钟:设置计划的定时功能

上下箭头:更改计划的优先级,越靠上优先级越高

减号:删除计划。

最下方的加号,表示添加新的计划。

<span id="page-11-0"></span>3. 远程操作

安装我司"炻器物联 APP"或者是"炻器物联 PC 端", 通过手机号注册账户,

开通云平台权限,可远程操作 SD708SG 设备。

4. 详细说明强电控制

①手动开关,添加设备,设置地址,回路数,设备厂家(可对接所有厂家)

55G

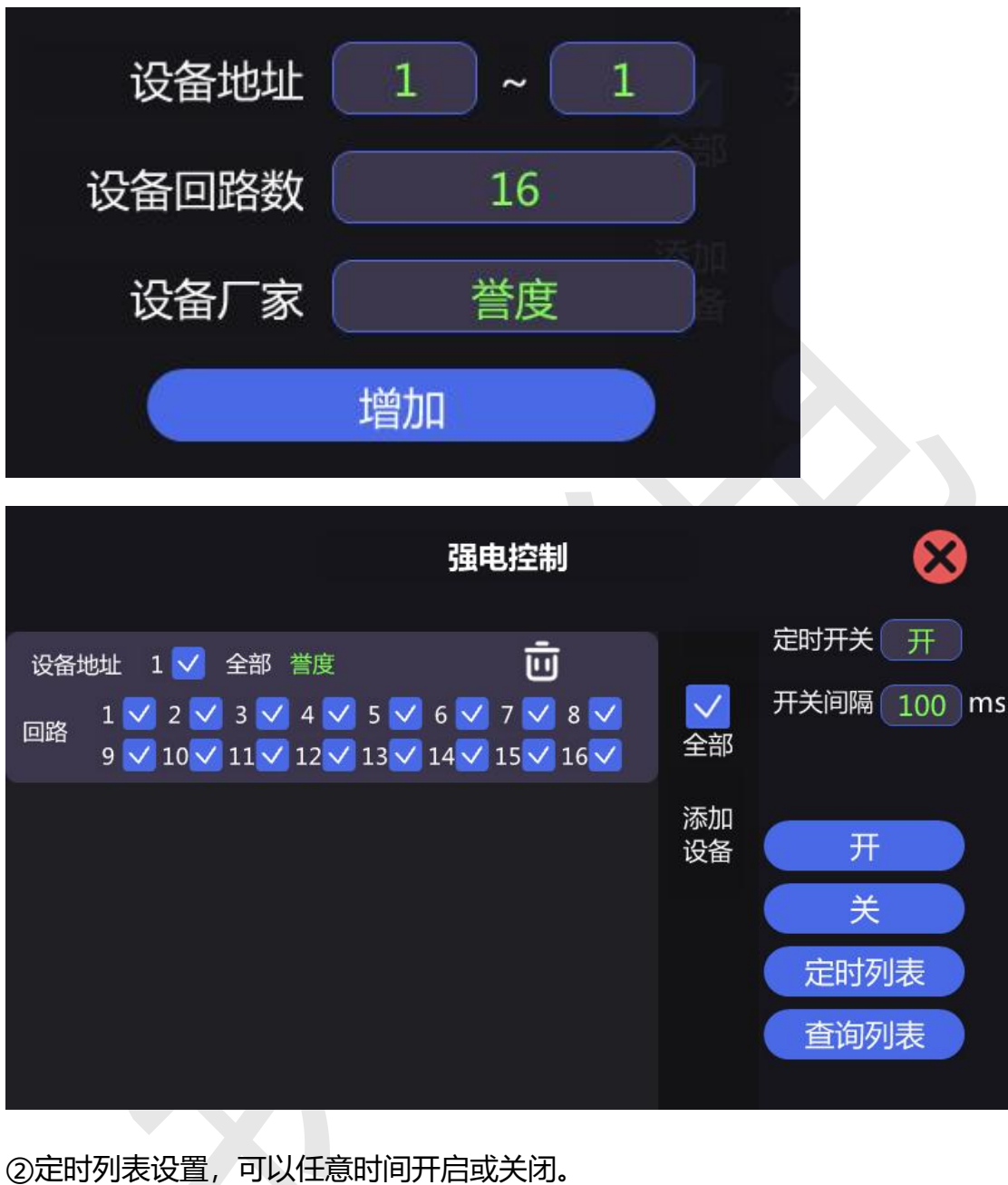

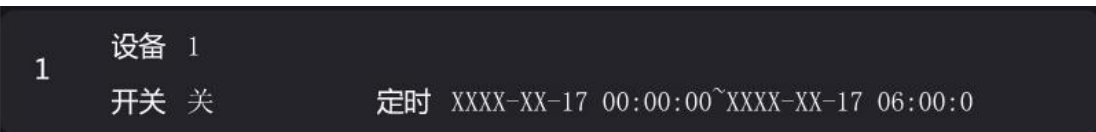

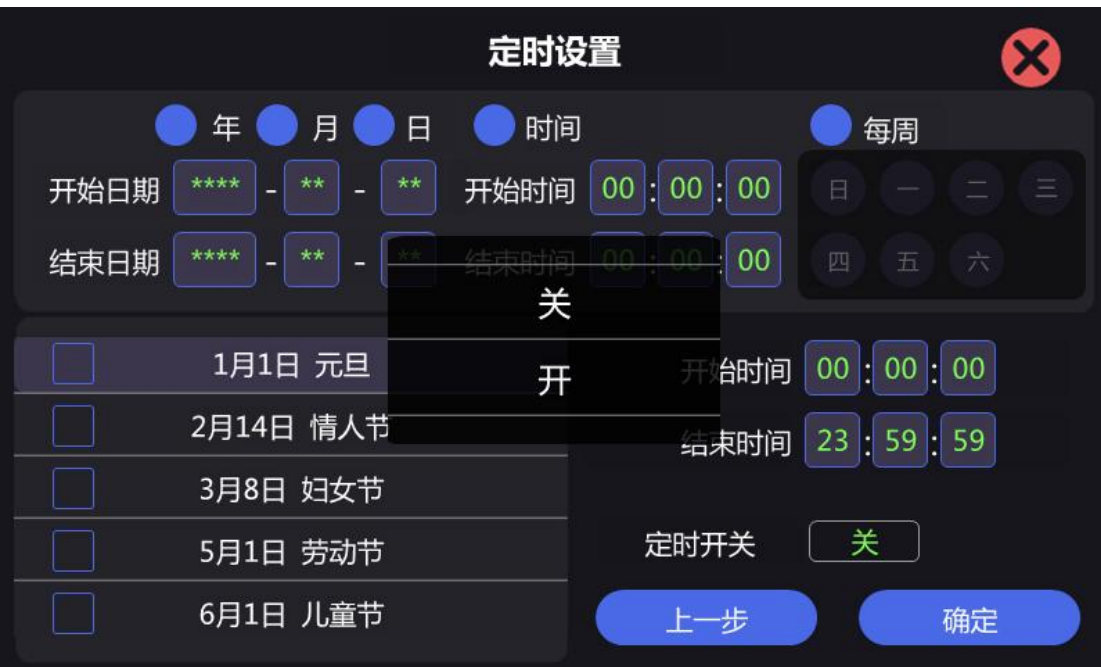

③查询强电控制状态列表,可以查询各个回路的工作状态。

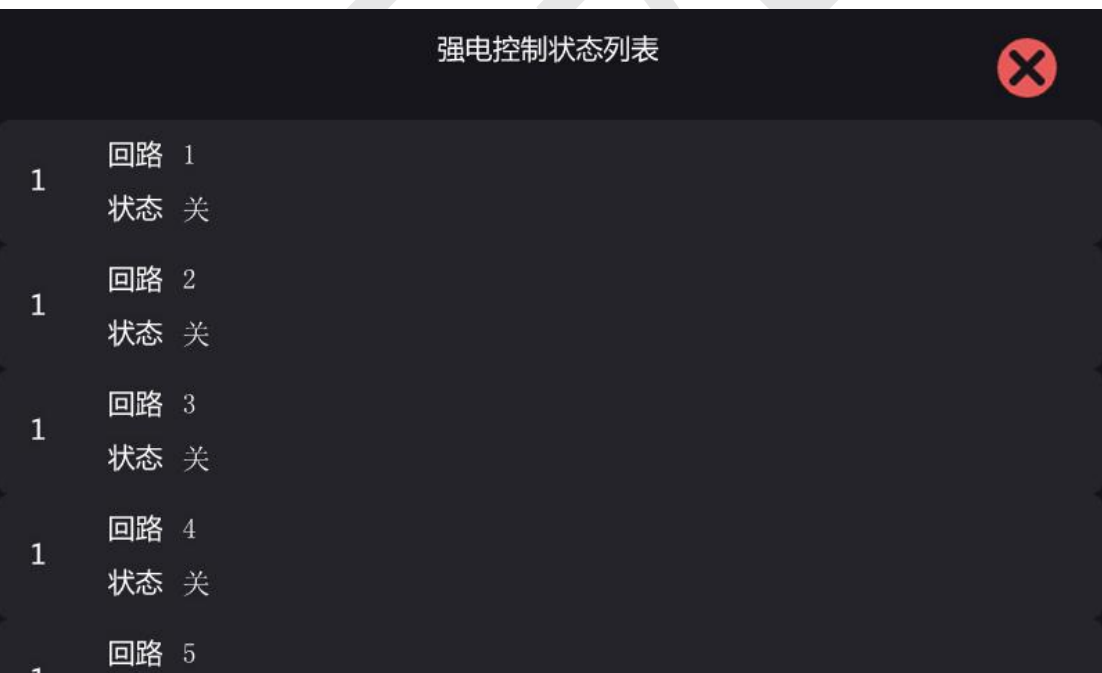

#### 5. 详细说明 485 模块功能

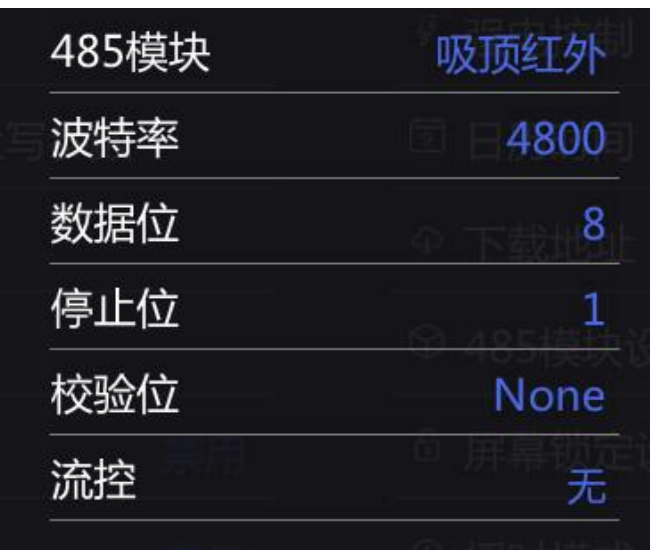

556

②485 协议控制:通过第三方指令,可进行播放,停止,切换片段等操作(详情 见控制协议)。

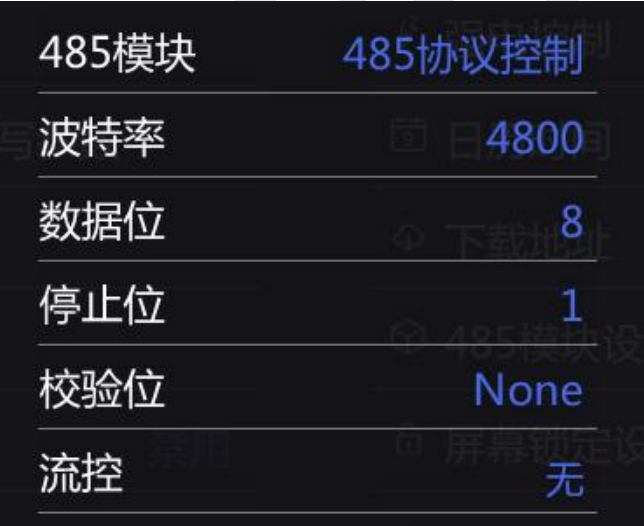

③485 控制台控制:可以接收标准的 512 协议。

# 556

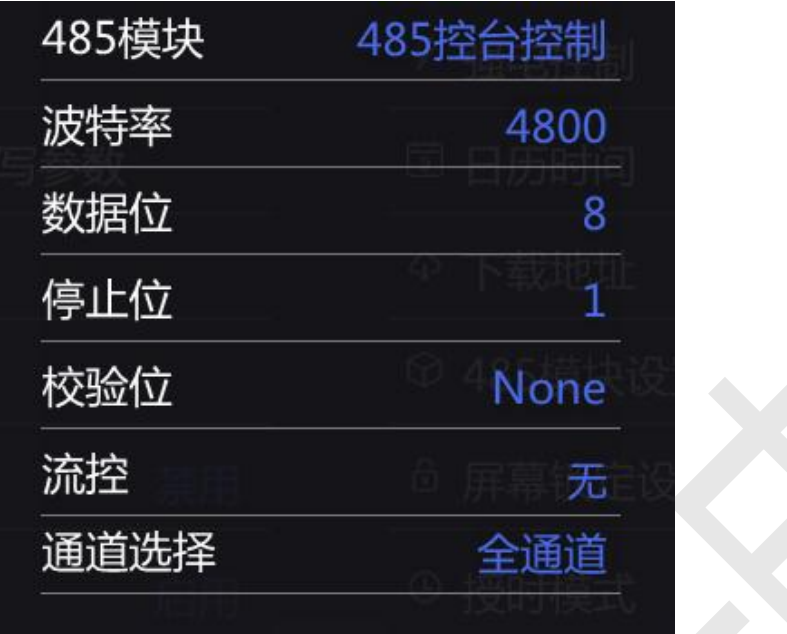

6. 详细说明节点模式功能。

作为大型集控平台的节点端使用,通过 TCP 协议接入平台,接受平台控制;设 置好服务器需要的相关参数,启用节点模式,主控自动连接平台。

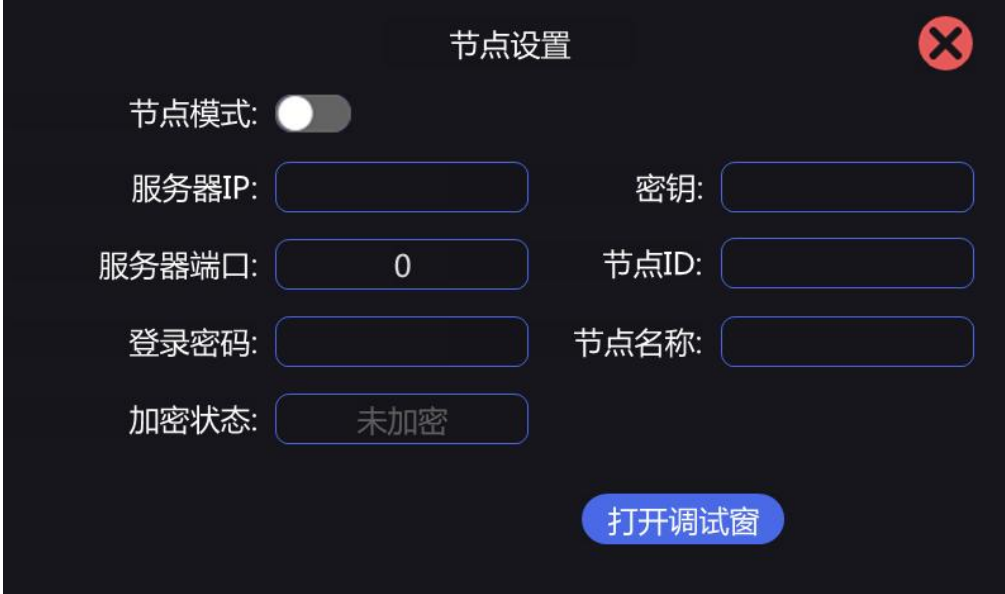

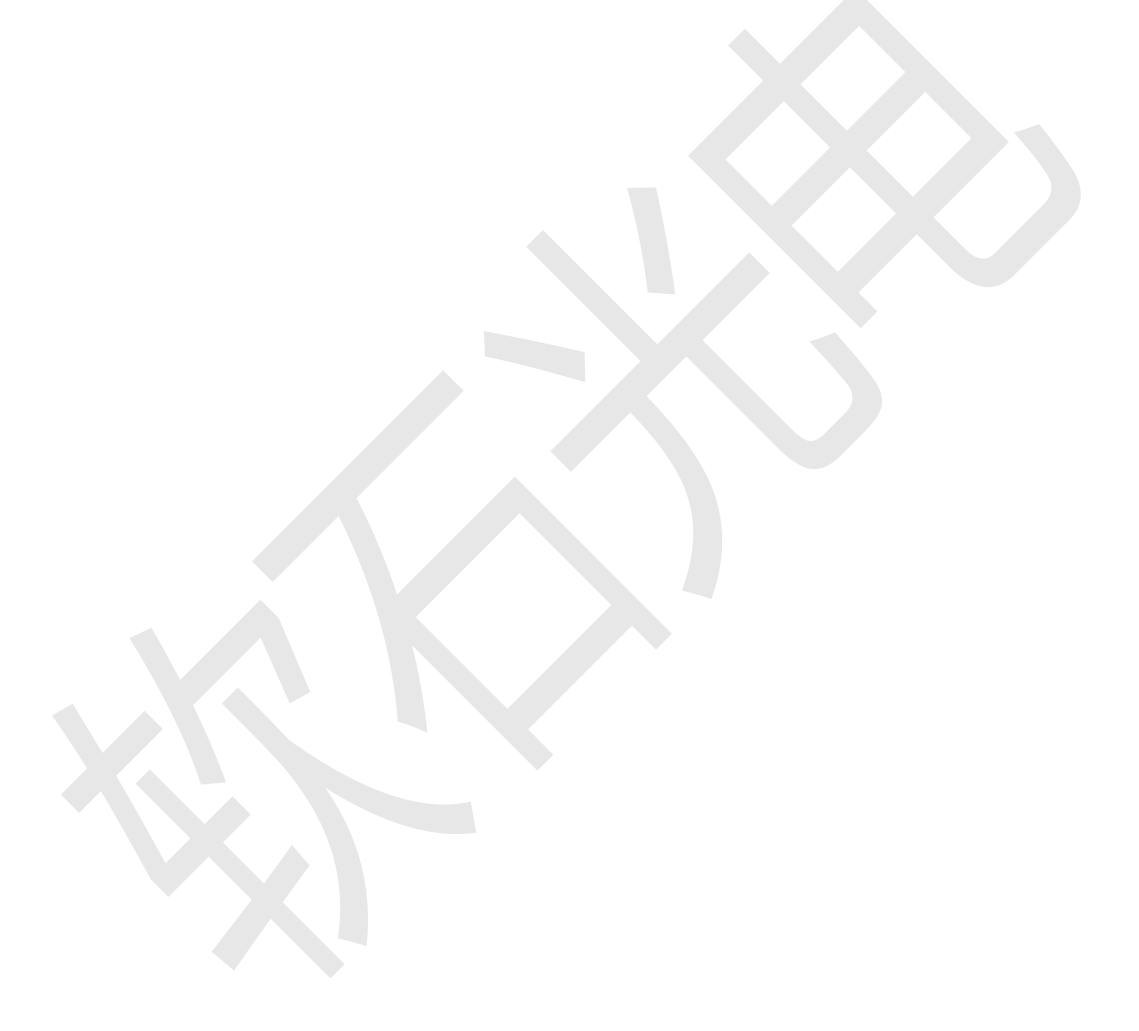

地址: 北京市通州区中关村科技园通州园景盛南四街 17 号 65 号楼 邮编: 101102

电话: 010-56370005 传真: 010-56370005-810 网址: [http://www.ssg](http://www.bj-yutong.com)-china.cn

17